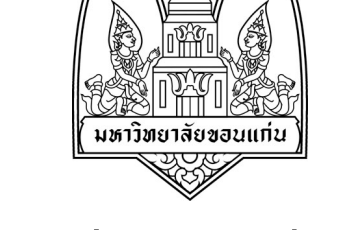

**วิชา เครือขาย 1 (Network I) 322 222 เรื่อง Network Tool : Fiddler**

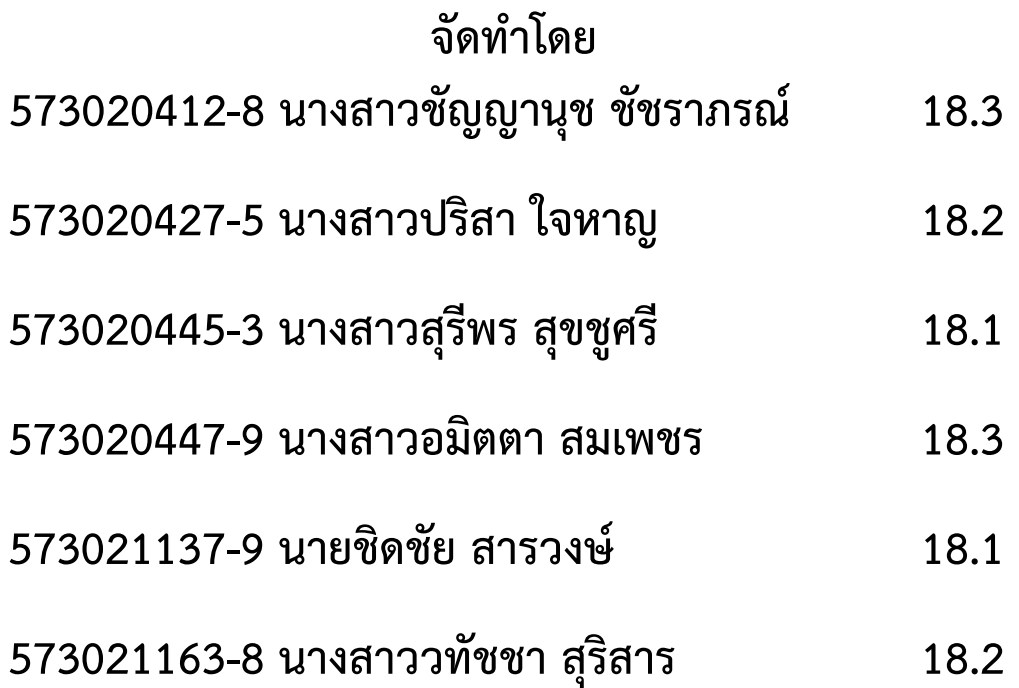

**เสนอ อ. จักรชัย โสอินทร5 มหาวิทยาลัยขอนแกน ภาควิชาวิทยาการคอมพิวเตอร5 โปรแกรม Fiddler** 

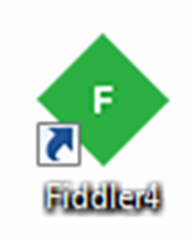

**โปรแกรม Fiddler เ**ปนโปรแกรมประเภท Web Debugging Proxy ที่ใหบริการฟรี ที่รองรับ แพลตฟอร์ม ระบบปฏิบัติการและ เว็<mark>บเบราว์เซอร์</mark> ต่างๆ มากมาย ไม่ว่าจะเป็น ระบบปฏิบัติการ Windows Mac หรือ Linux หรืออุปกรณ์มือถือสมาร์ทโฟนหรือแท็บเล็ตก็สามารถตรวจสอบได้ รองรับเฟรมเวิร์ค (Framework) ในหลากหลายชนิด หลากหลายประเภท ไม่ว่าจะเป็น .NET Java Ruby และอื่นๆ รวมไปถึงการใช้งานร่วมกับเว็บเบราว์เซอร์ ก็เช่นเดียวกัน ไม่ว่าจะเป็น โปรแกรม Internet Explorer {โปรแกรม Chrome} โปรแกรม Safari {โปรแกรม Firefox} โปรแกรม Opera หรือเบราว์เซอร์ไหนๆ โปรแกรมก็สามารถใช้งานร่วมกันได้ นอกจากนี้ โปรแกรมยังมีการบันทึกเก็บประวัติ Logs Traffic ไดทั้งขาเขา-ขาออก และยังสามารถทําการ แก้ไข Web Sessions ได้อีกด้วยง่ายๆ นอกจากนี้ยังจำลองการเข้าเว็บไซต์ ว่าเข้ามาจาก หลากหลายพื้นที่ หลากหลายประเทศได้เช่นกัน

### ์<br>ข้อจำกัด

- คารประมวลผลการรับรองจากระยะไกลผ่านทาง HTTPS ไม่แน่นอน
- การสนับสนุนสําหรับพร็อกซีอัตโนมัติผูกมัดไม,มี
- ้ไม่มีการสนับสนุนพร็อกซี่และ WPAD สคริปต์การกำหนดค่าสำหรับเกตเวย์ต้นน้ำ

### 1. รายละเอียดของโปรแกรม

- **Title:** Fiddler 4.6.2.2
- **Filename:** fiddler4setup.exe
- **File size:** 1.21MB (1,265,800 bytes)
- **Requirements:** Windows (All Versions)
- **Languages:** Multiple languages
- **License:** Free
- **Date added:** February 29, 2016

## **2. การDownload และติดตั้งโปรแกรม**

#### 2.1 ดาวน์โหลดโปรแกรม **Fiddler** ได้ที่

http://filehippo.com/download\_fiddler/download/8fccb9b03f3192d918590762a39c 1df4/

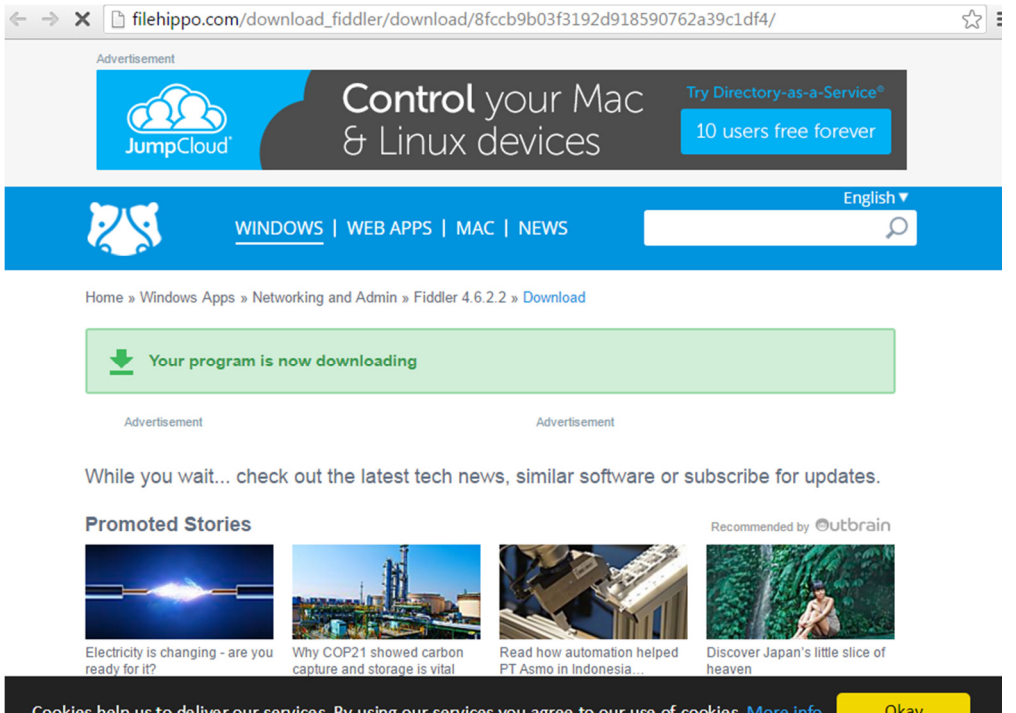

2.2 เมื่อดาวน์โหลดเสร็จสิ้นจะปรากฏหน้าต่างตามภาพด้านล่างนี้ และให้คลิกที่ <sub>Run</sub>

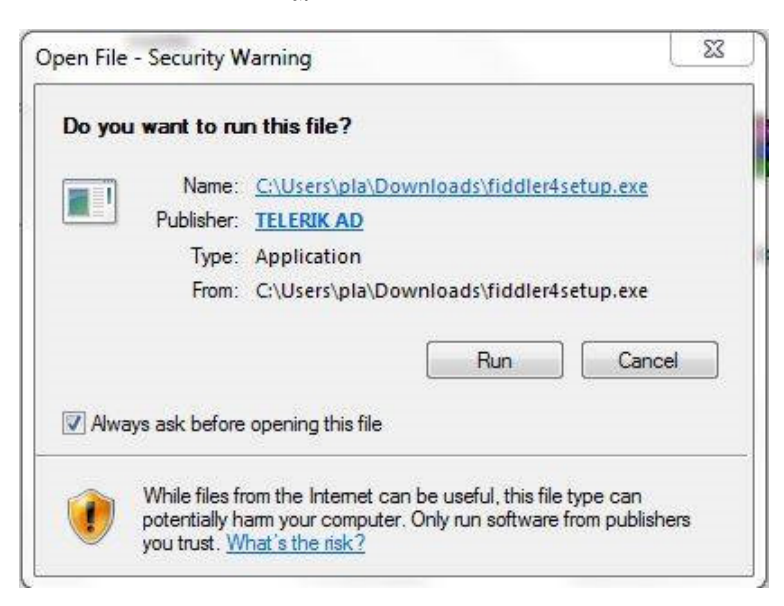

2.3 ลำดับต่อไปจะปรากฏหน้าต่างตามภาพด้านล่างให้คลิกที่ I Agree

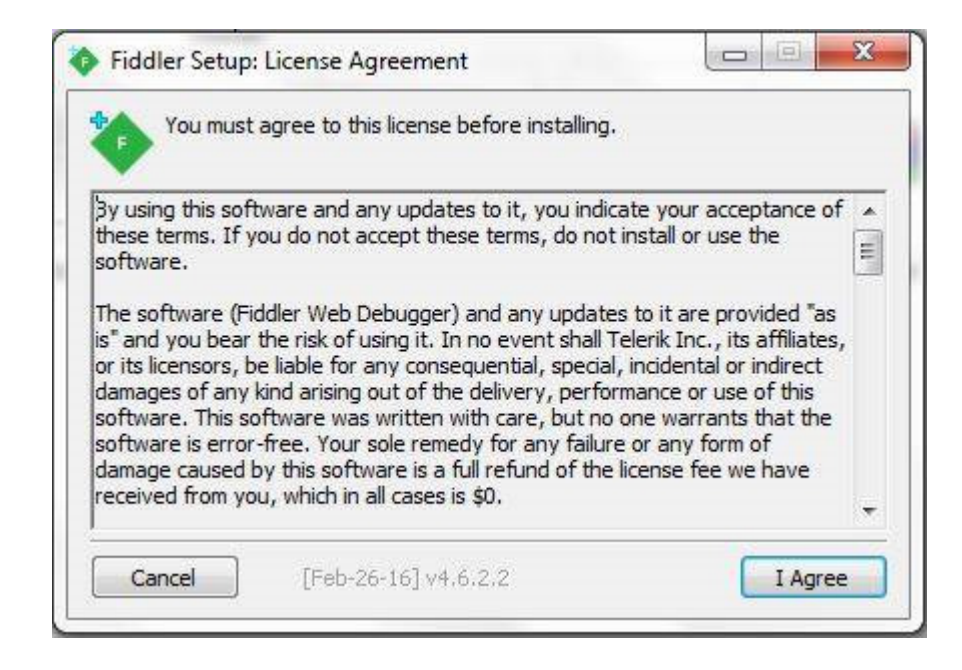

2.4 ลําดับต,อไปจะปรากฏหนาต,างตามภาพดานล,างใหคลิกที่ **Install**

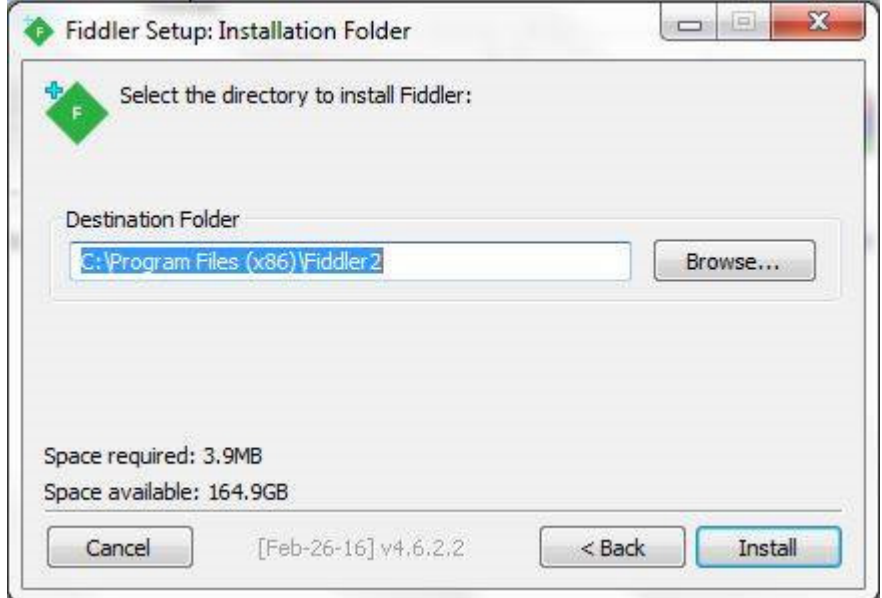

# 2.5 เสร็จสิ้นกระบวนการการติดตั้งโปรแกรม click ที่ close

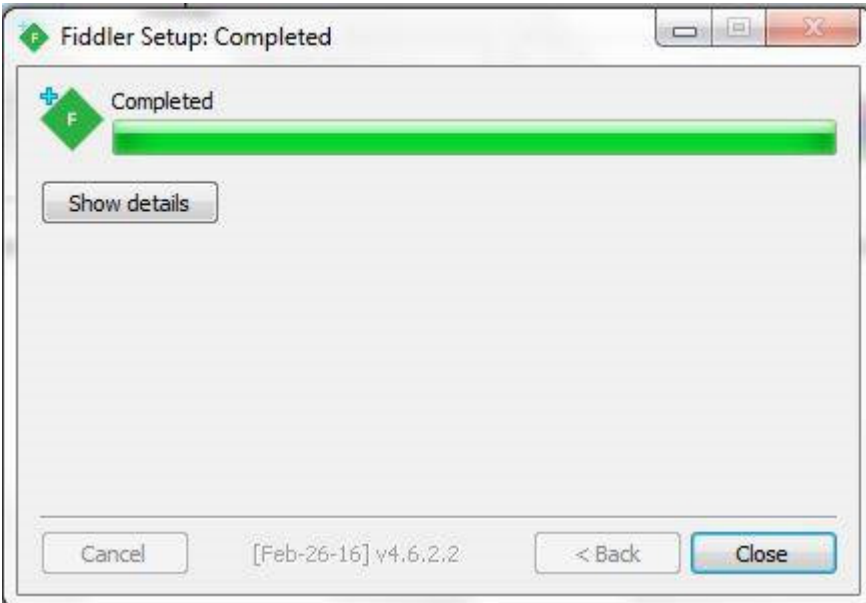

# **3. การทํางานของโปรแกรม Fiddler**

**3.1** Start Fiddler เมื่อเริ่มต้นFiddlerก็จะตรวจสอบเวอร์ชันล่าสุดกับเซิร์ฟเวอร์Fiddlerโดยอัตโนมัติและ

ขอให้คุณอัพเกรดถ้ามีมีรุ่นใหม่ที่สามารถใช้ได้

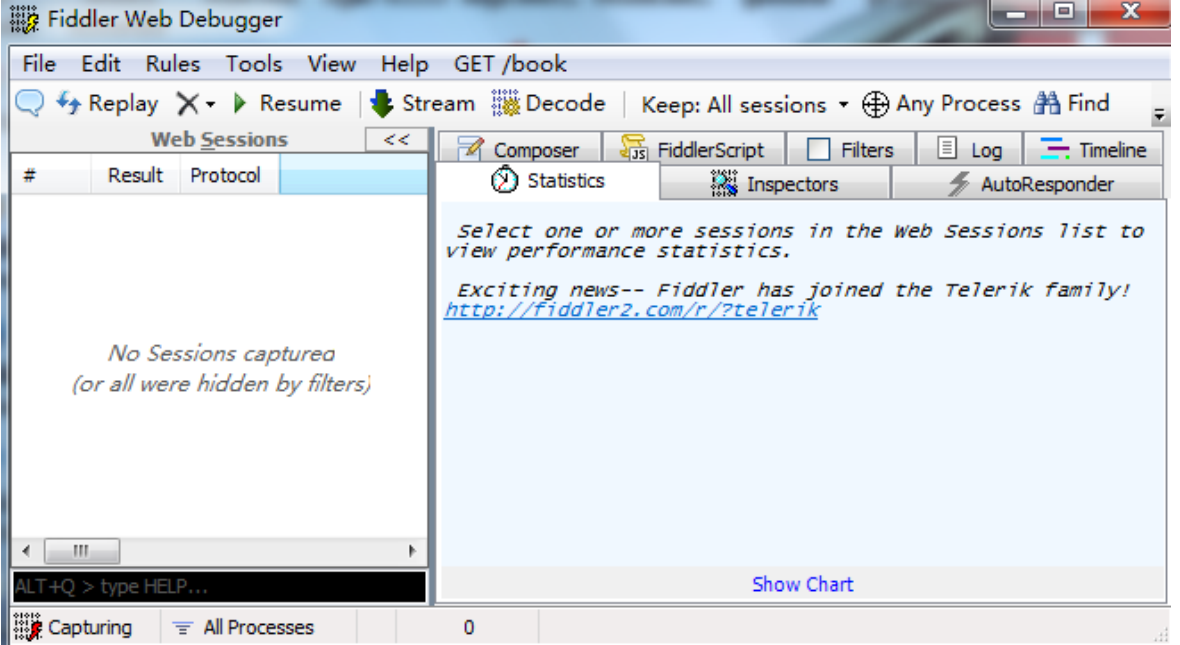

- **3.2 Use Fiddler to Capture HTTP or HTTPS traffic**
- **3.2.1 Check overall Web sessions**

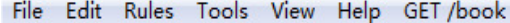

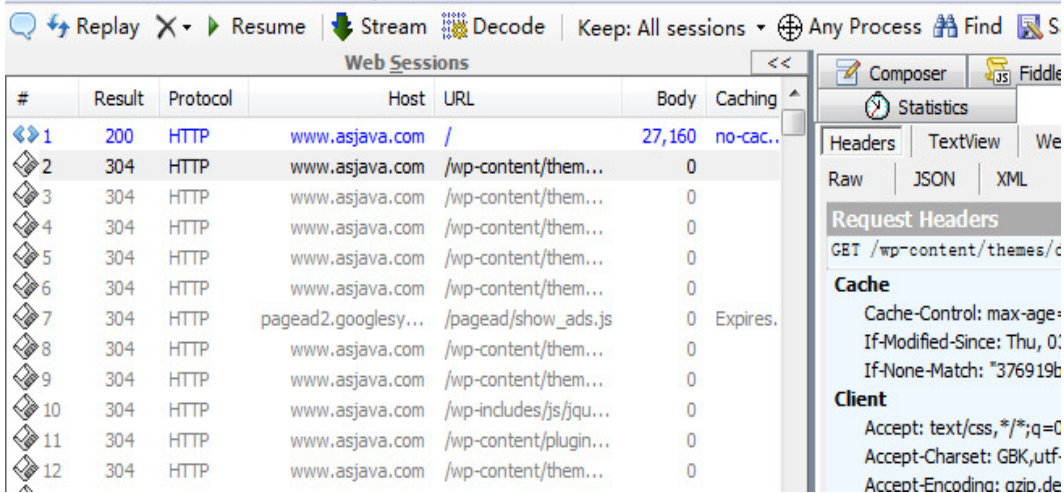

#### **3.3 Check Fiddler Inspector**

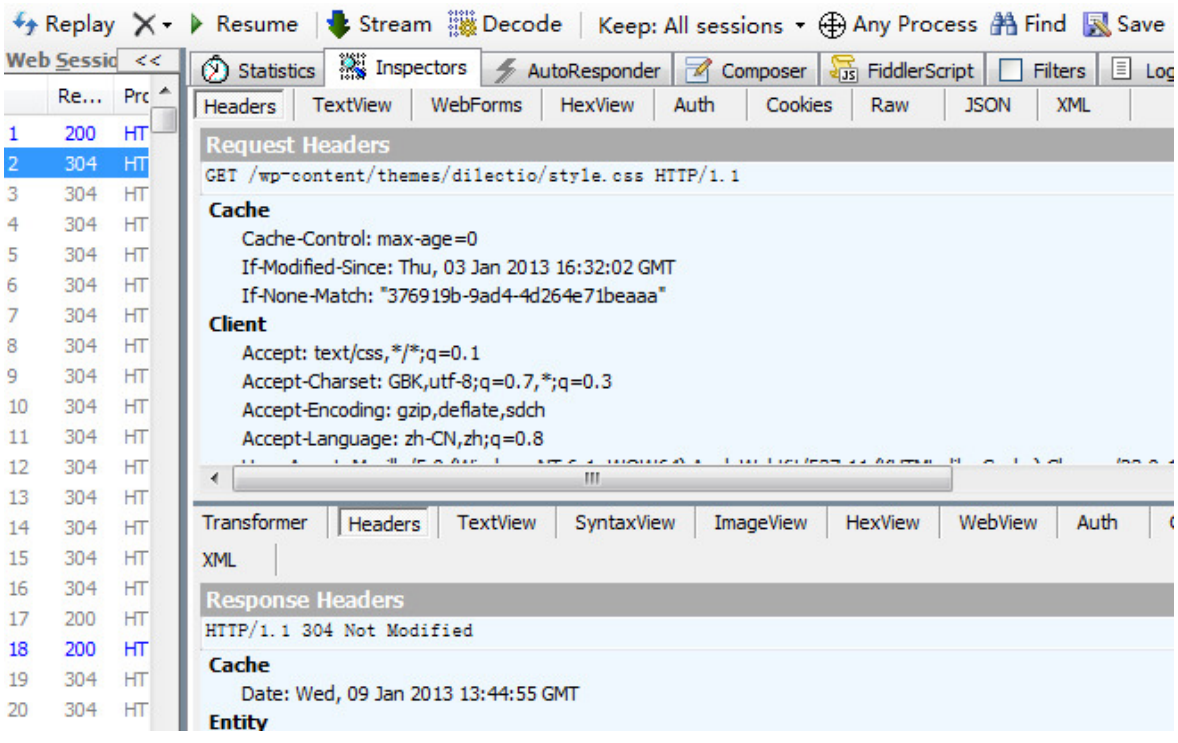

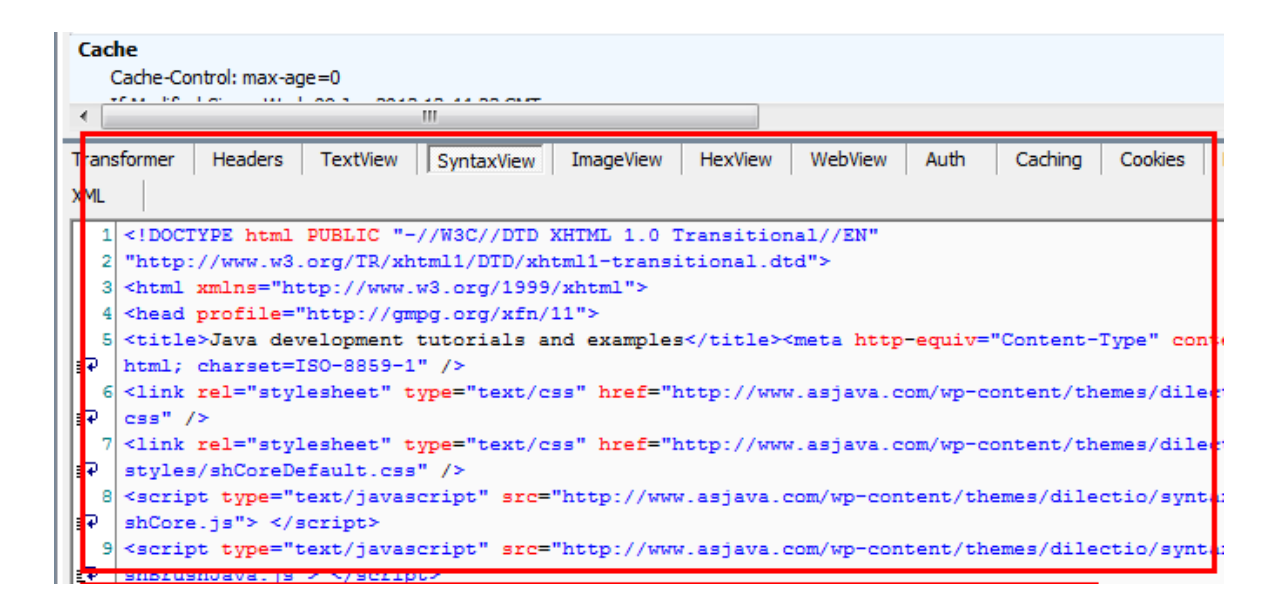

**3.4 Check statistics of the request**

คลิกที่แท็บ statistics ก็จะแสดงสถิติประสิทธิภาพโดยประมาณสําหรับการเขา HTTP ที่เลือก มัน ทําใหเรามีความเขาใจที่ตรงไปขางหนาสําหรับการไดรับสถานะและแผนภูมิจากระดับสูง เปนเรื่อง ที่ดีสําหรับการเปลี่ยนผลการดําเนินงาน

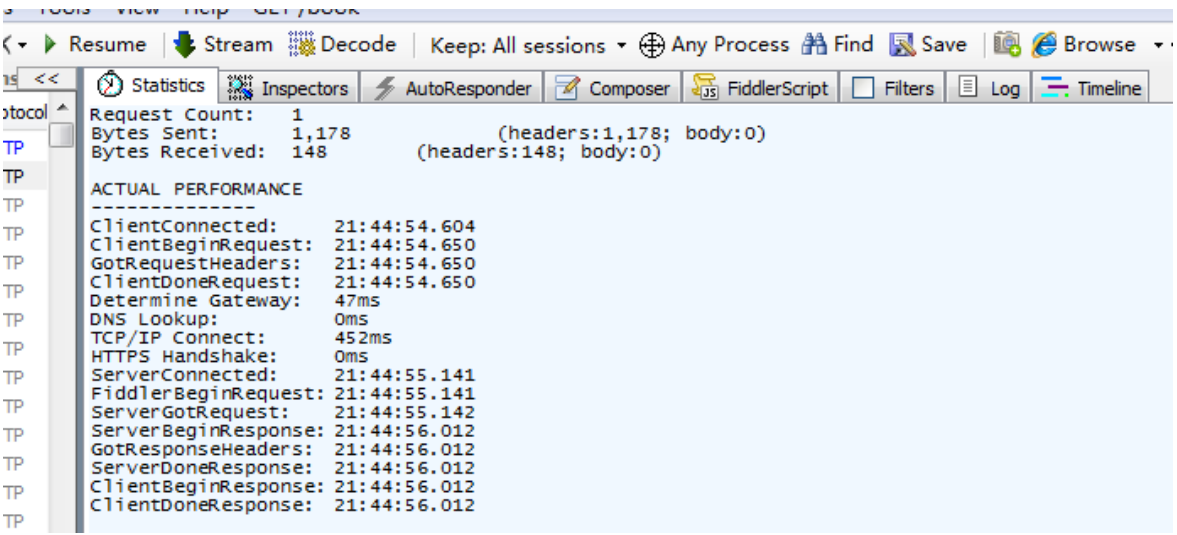